## **DOCUMENTATION / SUPPORT DE FORMATION**

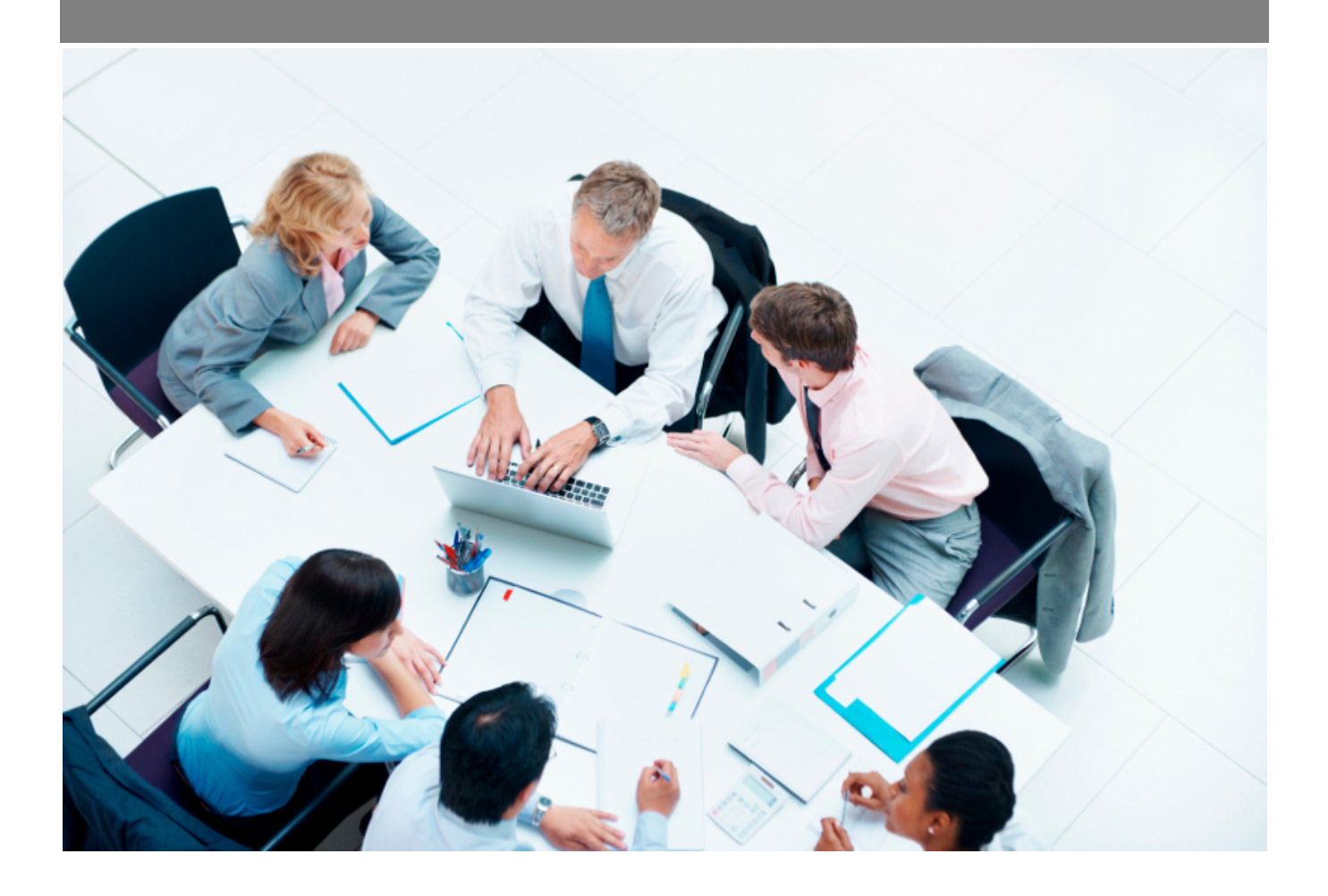

Copyright © Veryswing SAS, Tous droits réservés. VSActivity et VSPortage sont des marques déposées de Veryswing SAS.

## Table des matières

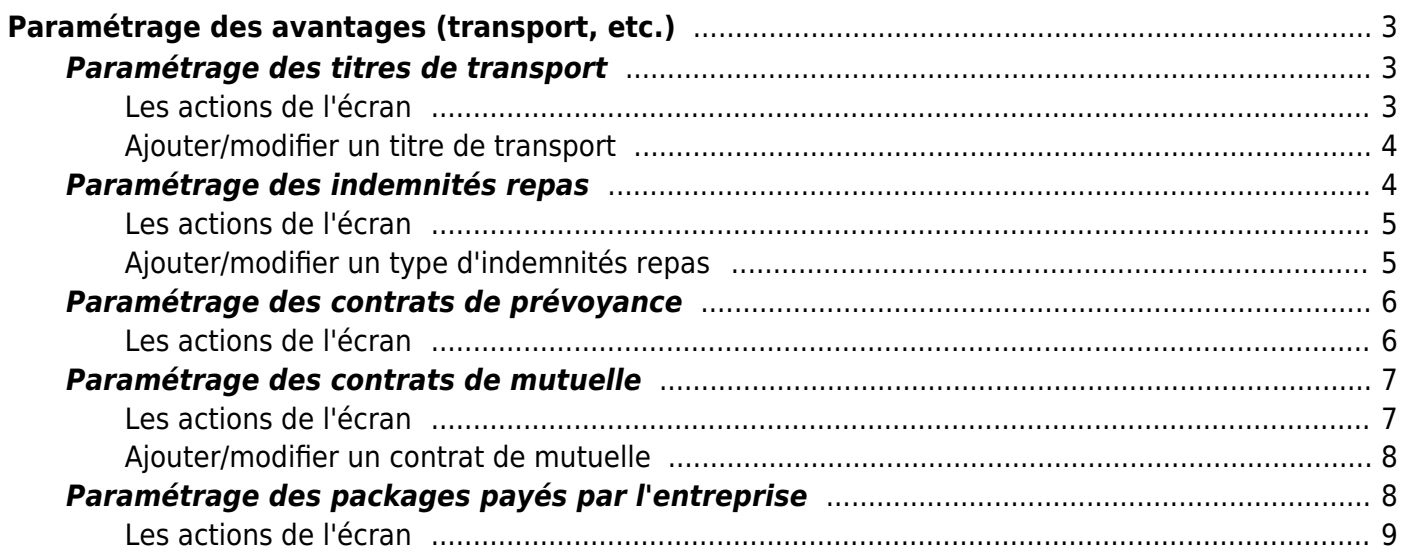

# <span id="page-2-0"></span>**Paramétrage des avantages (transport, etc.)**

Cet écran comporte jusqu'à 4 onglets : Titres de transport, Indemnités repas, Contrats de prévoyance, Contrats de mutuelle et Packages payés par l'entreprise.

### <span id="page-2-1"></span>**Paramétrage des titres de transport**

Cette page vous permet de visualiser et gérer les titres de transport référencés avec leur prix mensuel et leur plage de mois/année de validité de ce prix.

![](_page_2_Picture_70.jpeg)

### <span id="page-2-2"></span>**Les actions de l'écran**

### **Ajouter un titre de transport dans la liste**

Permet d'ajouter un nouveau titre de transport dans la liste de l'application.

Voir le détail de l'action ci-dessous.

### **Modifier le titre de transport référencé**

Permet de mettre à jour les informations du titre de transport référencé dans la liste.

Attention, il n'est pas possible de supprimer un titre de transport si des collaborateurs y sont associés.

#### **Supprimer le titre de transport référencé**

Copyright © Veryswing SAS, Tous droits réservés. **3/10** and the set of the set of the set of the set of the set of the set of the set of the set of the set of the set of the set of the set of the set of the set of the set VSActivity et VSPortage sont des marques déposées de Veryswing SAS.

Permet de supprimer le titre de transport référencé dans la liste.

### <span id="page-3-0"></span>**Ajouter/modifier un titre de transport**

![](_page_3_Picture_61.jpeg)

Le formulaire qui s'ouvre permet de gérer :

- un code et une description
- le prix mensuel ou annuel selon la périodicité sélectionnée
- un ordre d'affichage
- la nécessité de joindre un justificatif

Une fois, les informations ajoutées ou mises à jour, cliquez sur le bouton Enregistrer pour les sauvegarder.

### <span id="page-3-1"></span>**Paramétrage des indemnités repas**

Cette page vous permet de visualiser et gérer les types de chèques déjeuners et autres indemnités repas.

![](_page_4_Picture_47.jpeg)

### <span id="page-4-0"></span>**Les actions de l'écran**

### **Ajouter un type d'indemnités repas**

Permet d'ajouter un nouveau type de d'indemnité repas dans la liste de l'application.

Voir le détail de l'action ci-dessous.

**Modifier le type de d'indemnités repas** Permet de mettre à jour les informations du type d'indemnités repas référencé dans la liste.

**Supprimer le type d'indemnités repas référencé** Permet de supprimer le type d'indemnités repas référencé dans la liste.

### <span id="page-4-1"></span>**Ajouter/modifier un type d'indemnités repas**

![](_page_5_Picture_67.jpeg)

Le formulaire qui s'ouvre permet de gérer :

- un code et une description
- le montant facial
- le montant pris en charge par l'employeur
- Le choix de cocher: **L'indemnités repas est attribuée malgré une demi-journée d'absence**. Si cette option est activée, la salarié absent recevra une indemnité repas.

Une fois, les informations ajoutées ou mises à jour, cliquez sur le bouton Enregistrer pour les sauvegarder.

### <span id="page-5-0"></span>**Paramétrage des contrats de prévoyance**

Cette page vous permet de visualiser et gérer les contrats de prévoyance.

![](_page_5_Picture_68.jpeg)

### <span id="page-5-1"></span>**Les actions de l'écran**

### **Ajouter un contrat de prévoyance** Permet d'ajouter un nouveau contrat de prévoyance dans la liste de l'application.

![](_page_6_Picture_63.jpeg)

### <span id="page-6-0"></span>**Paramétrage des contrats de mutuelle**

Cette page vous permet de visualiser et gérer les contrats de mutuelle référencés avec les taux de prise en charge (entreprise et salarié).

![](_page_6_Picture_64.jpeg)

### <span id="page-6-1"></span>**Les actions de l'écran**

**Ajouter un contrat de mutuelle** Permet d'ajouter un nouveau contrat de mutuelle dans la liste de l'application.

Voir le détail de l'action ci-dessous.

### **Modifier le contrat de mutuelle référencé**

Permet de mettre à jour les informations du contrat de mutuelle référencé dans la liste.

#### ▥ **Supprimer le contrat de mutuelle référencé**

Permet de supprimer le contrat de mutuelle référencé dans la liste.

### <span id="page-7-0"></span>**Ajouter/modifier un contrat de mutuelle**

![](_page_7_Picture_68.jpeg)

Le formulaire qui s'ouvre permet de gérer :

- un code et une description
- la base de calcul qui est deux types : montant fixe ou pourcentage du salaire brut mensuel (avec ou non plafond)
- les taux de prise en charge entreprise et salarié

Une fois, les informations ajoutées ou mises à jour, cliquez sur le bouton Enregistrer pour les sauvegarder.

### <span id="page-7-1"></span>**Paramétrage des packages payés par l'entreprise**

Cet écran vous permet de paramétrer de manière centrale les éléments que vous payez à vos salariés tous les mois de manière fixe. Cela comprend pas exemple un abonnement Internet ou téléphonique.

![](_page_7_Picture_69.jpeg)

Copyright © Veryswing SAS, Tous droits réservés. **8/10** and the set of the set of the set of the set of the set of the set of the set of the set of the set of the set of the set of the set of the set of the set of the set VSActivity et VSPortage sont des marques déposées de Veryswing SAS.

Vous pouvez également décider de valoriser le prêt d'un ordinateur portable à vos salariés en créant un package financé à vos salariés chaque mois.

Les packages créés ici devront ensuite être attachés à chaque salarié qui en bénéficie depuis la fiche du salarié accessible depuis le menu **Ress. Humaines > Registre du personnel**, puis recherche du ou des salariés. L'association se fait depuis l'onglet "Avantages".

Les packages associés à vos salariés peuvent ensuite intégrer le PRJ de vos collaborateurs.

### <span id="page-8-0"></span>**Les actions de l'écran**

#### **Les actions globales**

### **Ajouter un package**

Permet d'ajouter une nouveau package. Un formulaire s'ouvre pour demander le code et la description informatifs et le coût mensuel, puis un bouton Enregistrer permet de créer le package.

![](_page_8_Picture_89.jpeg)

#### **Les actions sur chaque ligne**

### **Mettre à jour le package**

Permet de consulter le package et de le modifier.

#### **Supprimer le package**

Permet de supprimer un package. Cette action est possible si le package n'est associé à aucun salarié.

#### Vous devez rentrer:

#### Une description

Copyright © Veryswing SAS, Tous droits réservés. en entre la maison de la partie de 19/10 VSActivity et VSPortage sont des marques déposées de Veryswing SAS.

- un code
- un montant